# **PSS User Guide**

ORDER STATUS

PARTS PROPOSAL

PUMP PROPOSAL

**FROMMER ENTRY** 

**ANAL PROFIT FIRENT RIGHT** 

ALL ANDER ENTRY

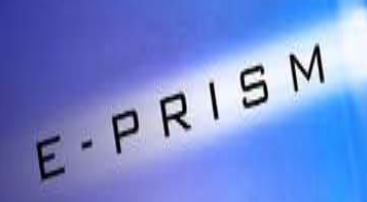

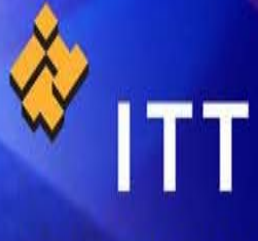

**Engineered** for life

## Contents

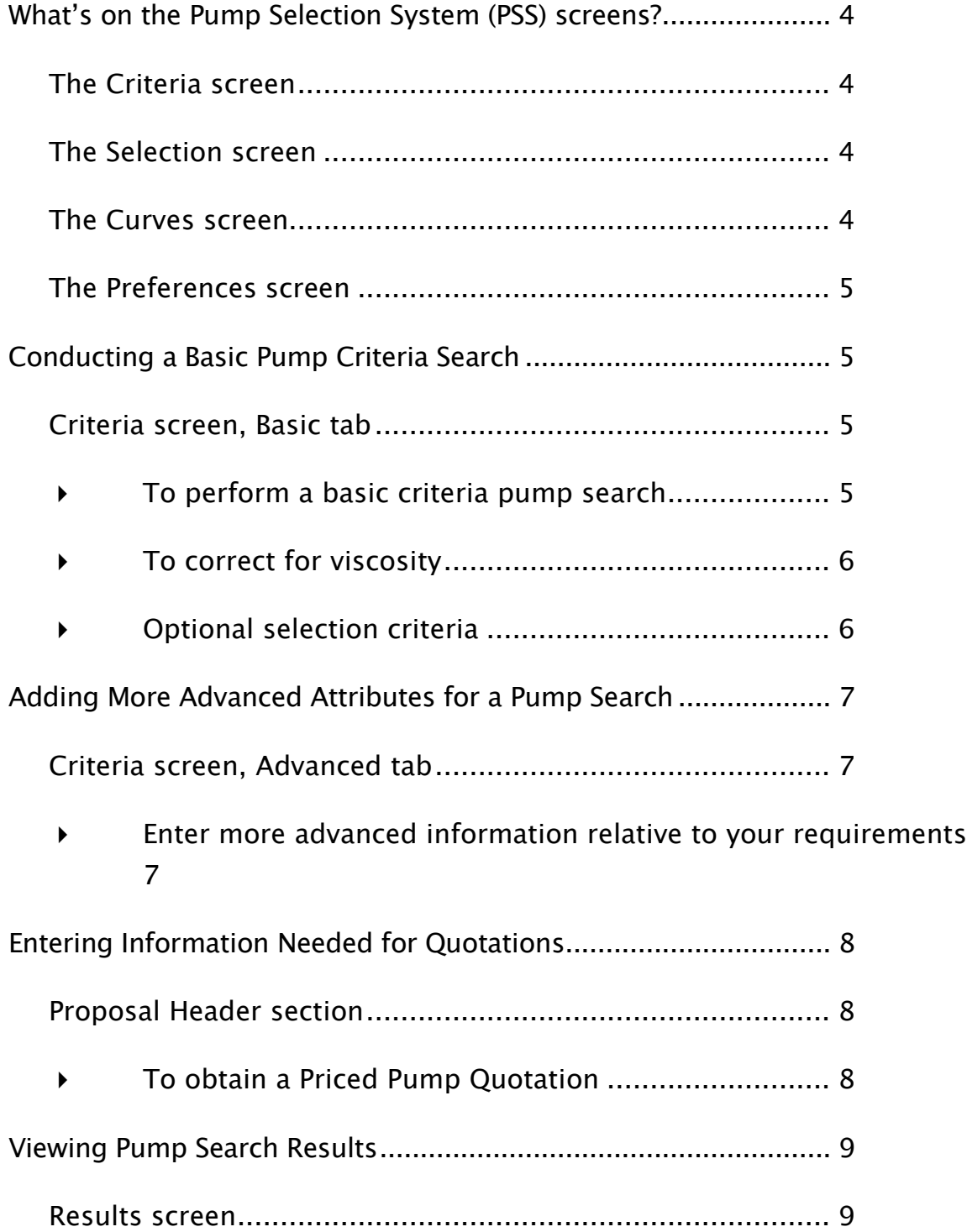

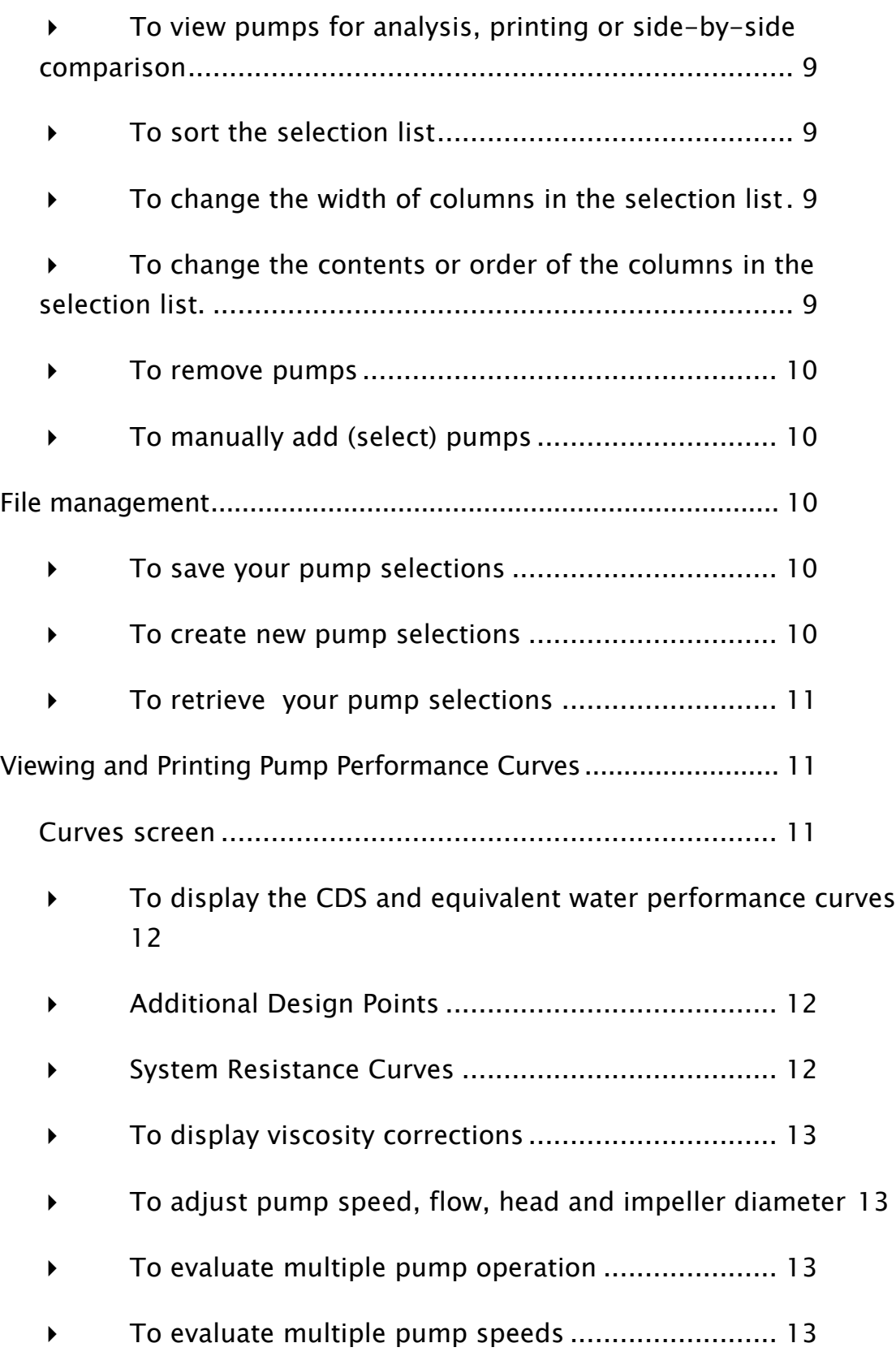

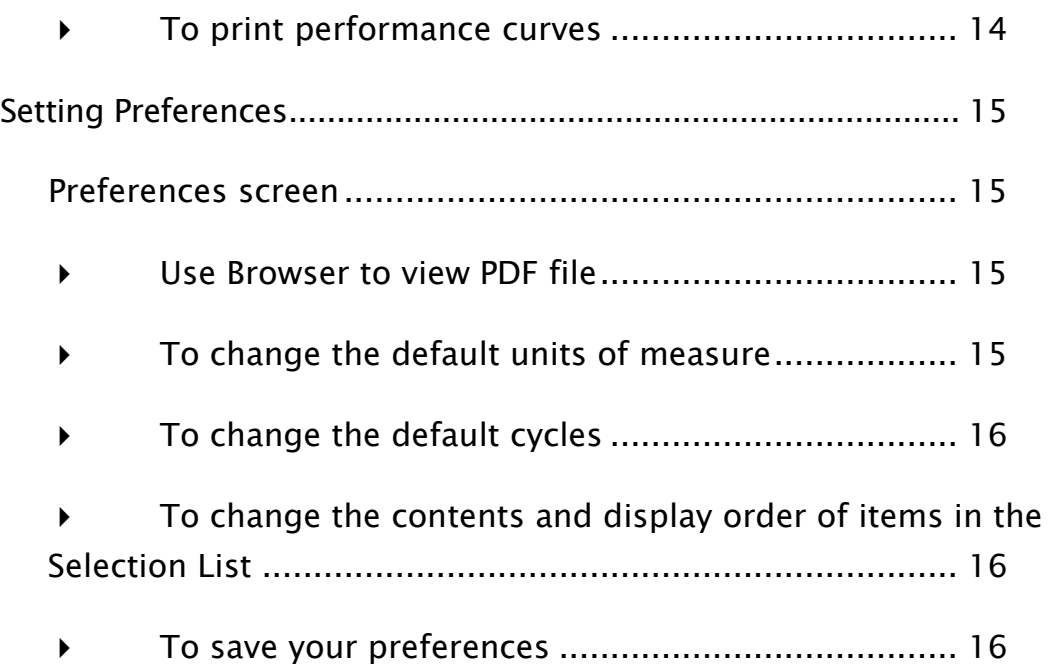

## <span id="page-4-0"></span>**What's on the Pump Selection System (PSS) screens?**

When you start PSS, the Criteria screen's Basic tab appears.

#### <span id="page-4-1"></span>**The Criteria screen**

The Criteria screen is used to perform criteria searches. The Criteria screen has two tabs:

- **Basic** This tab allows you to enter your operating criteria in order to begin your search for a pump. You can also correct for viscosity and limit your search to specific pump models and/or speeds.
- **Advanced** This tab allows you to enter more advanced information relative to your requirements
- **Slurry Correction** This tab allows you to enter your Slurry information relative to your requirements
- **Spec Questions** This tab allows you to enter Specification information relative to your requirements and helps narrow your search.
- **Example 2** Liquid Properties This tab allows you to enter Liquid Properties that will be displayed on the Customer Datasheet.

#### <span id="page-4-2"></span>**The Selection screen**

The Selection screen displays the list of selected pumps based upon the requirements you entered on the Criteria screen. You can also use this screen to manually pick (add) or delete pumps by model, size, speed and/or curve number.

Information is listed in tabular format to simplify pump comparisons. Pumps are highlighted with an explanation of any warning messages that were generated based on your specified limits.

#### <span id="page-4-3"></span>**The Curves screen**

The Curves screen allows you to preview and print your selected performance curve(s). You can graph pumps individually, in series or in parallel and perform side-by-side comparisons. The Curves screen has two tabs:

- **CDS** Shows the Water equivalent *ISO* performance curve. By default, pump performance is based on Water (s.g. 1.0, cp. 1.0) at  $70^{\circ}$  F.
- **Line** -- Shows the *single-line* and *actual viscous* performance curves. You can evaluate multiple pump operation and make pump adjustments to speed, impeller diameter, flow and head.

#### <span id="page-5-0"></span>**The Preferences screen**

The Preferences screen allows you to customize the Pump Selection System (PSS). This screen can be accessed using the Settings - Preferences menu option. You can change units-of-measure and customize the contents and layout of the Selection screen.

## <span id="page-5-1"></span>**Conducting a Basic Pump Criteria Search**

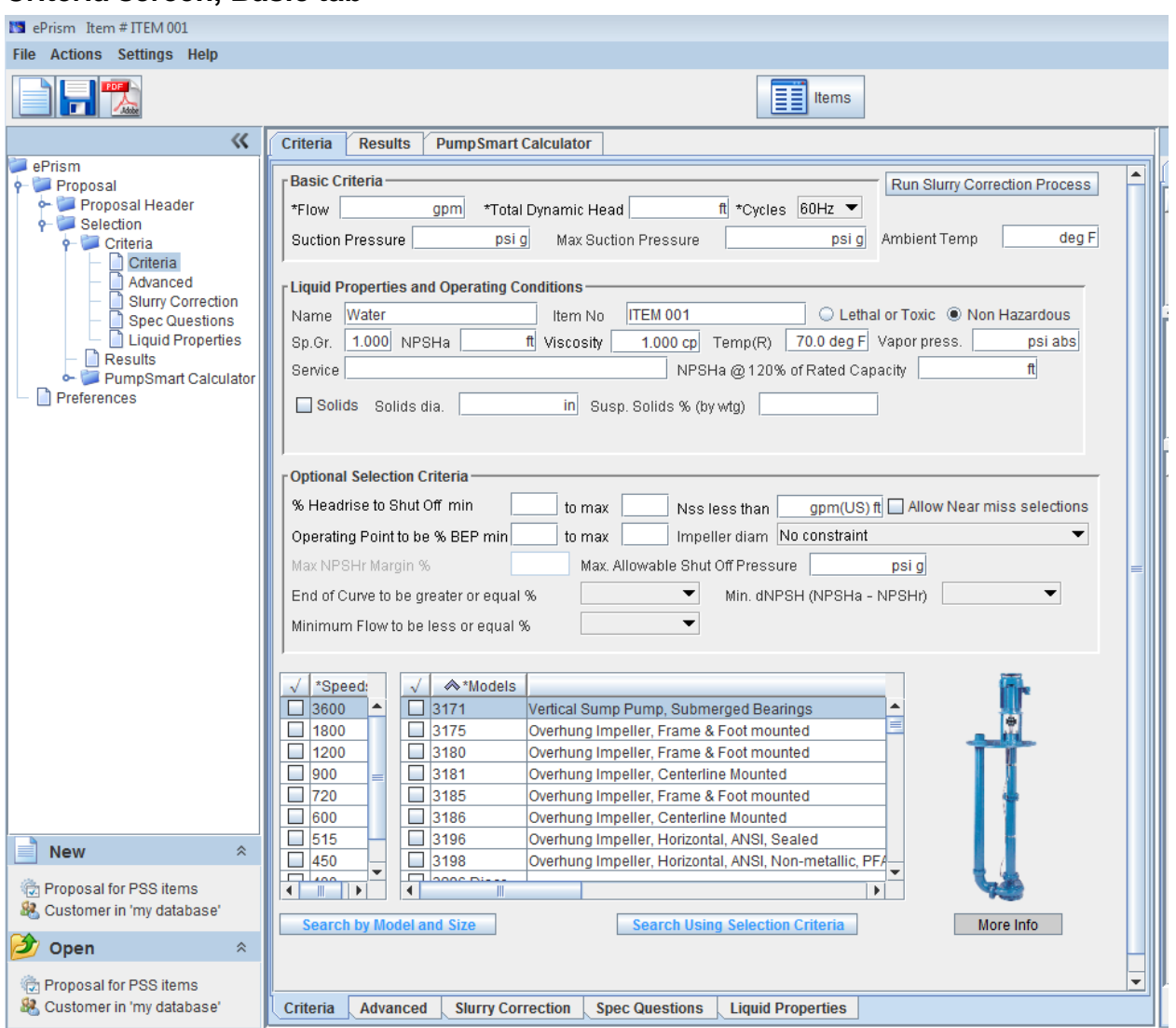

#### <span id="page-5-2"></span>**Criteria screen, Basic tab**

- <span id="page-5-3"></span>▶ To perform a basic criteria pump search
- 1. Enter values for Flow, Total Dynamic Head, Cycles and (optionally) NPSHa.

2. In the Models and Speeds boxes, select the models and speeds you want to search. You must choose at least one model and speed to perform a criteria search.

#### Tip For faster searches; limit the number of chosen models & speeds.

- 3. Click Search. The list of matching pumps will be shown on the Results screen.
- <span id="page-6-0"></span> $\triangleright$  To correct for viscosity

By default, pump performance is based on Water at  $70^{\circ}$  F.

- 1. In Liquid Properties, enter values for Temperature, Specific Gravity and Viscosity.
- 2. Click Search. To view the viscous curve, go to Curves and click Line.

#### <span id="page-6-1"></span>▶ Optional selection criteria

- **EXEM MEA SHUM MEAT FORM MEATLE FORM MEATLE ASSES MEATLE FORM MEATLE SHUM MEATLE SHUM MEATLE SHUM MEATLE SHUM MEATLE SHUM MEATLE SHUM MEATLE SHUM MEATLE SHUM MEATLE SHUM MEATLE SHUM MEATLE** min, and/or more than to max.
- **Suction Specific Speed Less than** highlight pumps that exceed this NSS value.
- Operating Point to be % BEP highlight pumps with %BEP less than min, and/or more than to max.
- **Allow near miss.** Check this box to include in the search results pumps that slightly miss the required rated conditions
- **Impeller diameter.** Select any of the available options in order to limit the search results accordingly
- **End of Curve to be greater or equal**  $\%$  **Allows you to enter the end of curve to be** greater or Equal as a % of BEP Flow or % of Rated flow
- **Min. dNPSH (NPSHa -NPSHr) -** Allows you to enter the dNPSH at  $@$  rated flow or  $@$ 120% of rated flow.
- **Minimum Flow to be less or Equal %** Allows you to enter the Minimum flow to be less or equal as % of BEP Flow or % of Rated Flow.

The optional selection criteria are checked against each pump on the selection list and display a warning message if any of the specified conditions are violated. Completing this section does not limit your search or prevent you from selecting a pump with the exception of the impeller diameter field.

# <span id="page-7-0"></span>**Adding More Advanced Attributes for a Pump Search**

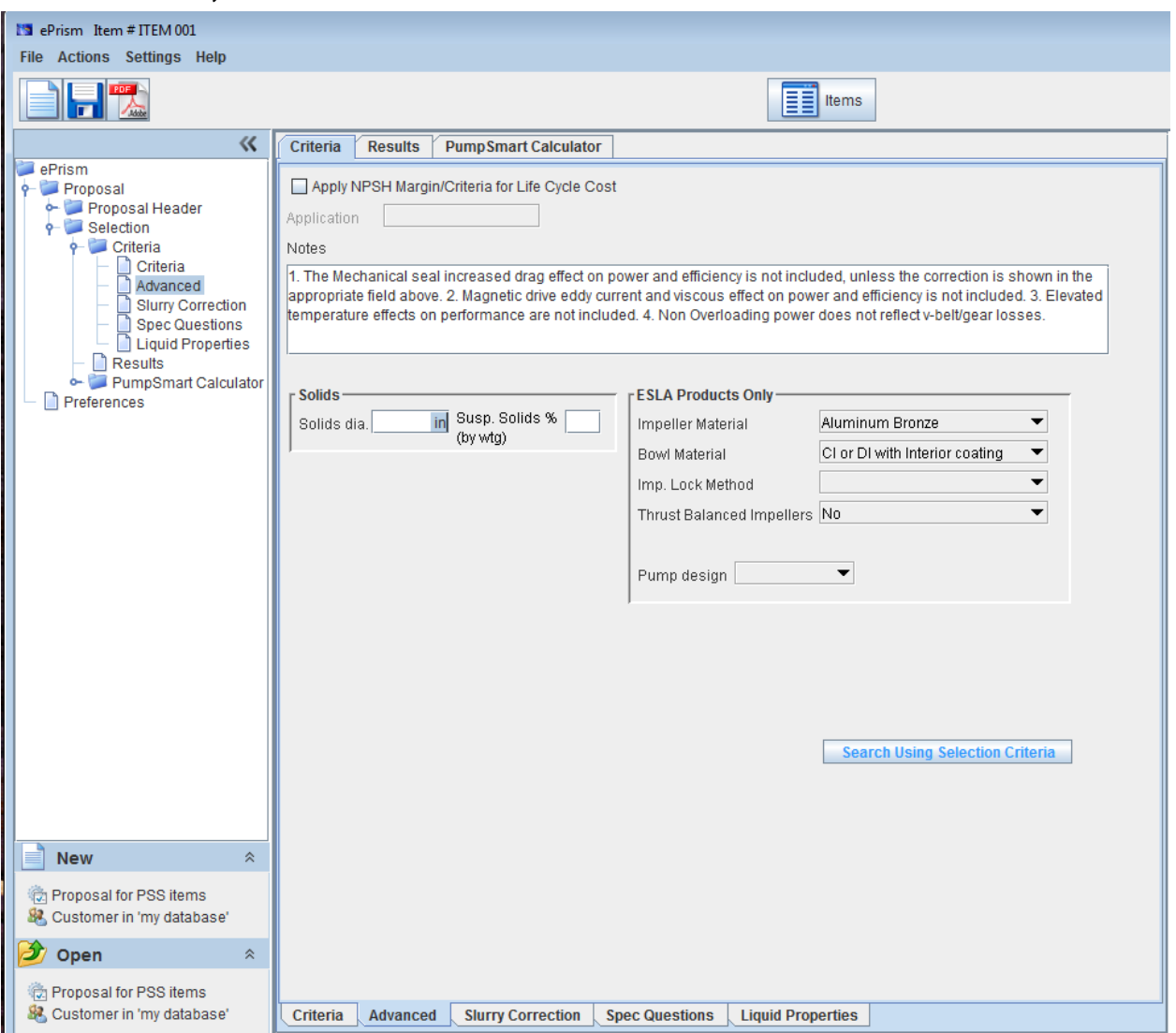

#### <span id="page-7-1"></span>**Criteria screen, Advanced tab**

#### <span id="page-7-2"></span>**Enter more advanced information relative to your requirements**

- 1. Apply NPSH margin criteria for life cycle cost Calculates the recommended NPSH margin (per Hydraulic Institute method) based on pump application, geometry and inlet conditions. Please ensure you have entered the NPSHa and added the "Min HI/ANSI NPSHa" and "Suction Energy" columns to the results TAB, see [Setting Preferences](#page-15-0)
- 2. Based on your particular application or service, complete the Solids, Pulp & Paper, and/or Vertical Services sections.
- 3. Notes entered will be printed only in the single line view datasheets.
- 4. Click Search

# <span id="page-8-0"></span>**Entering Information Needed for Quotations**

### <span id="page-8-1"></span>**Proposal Header section**

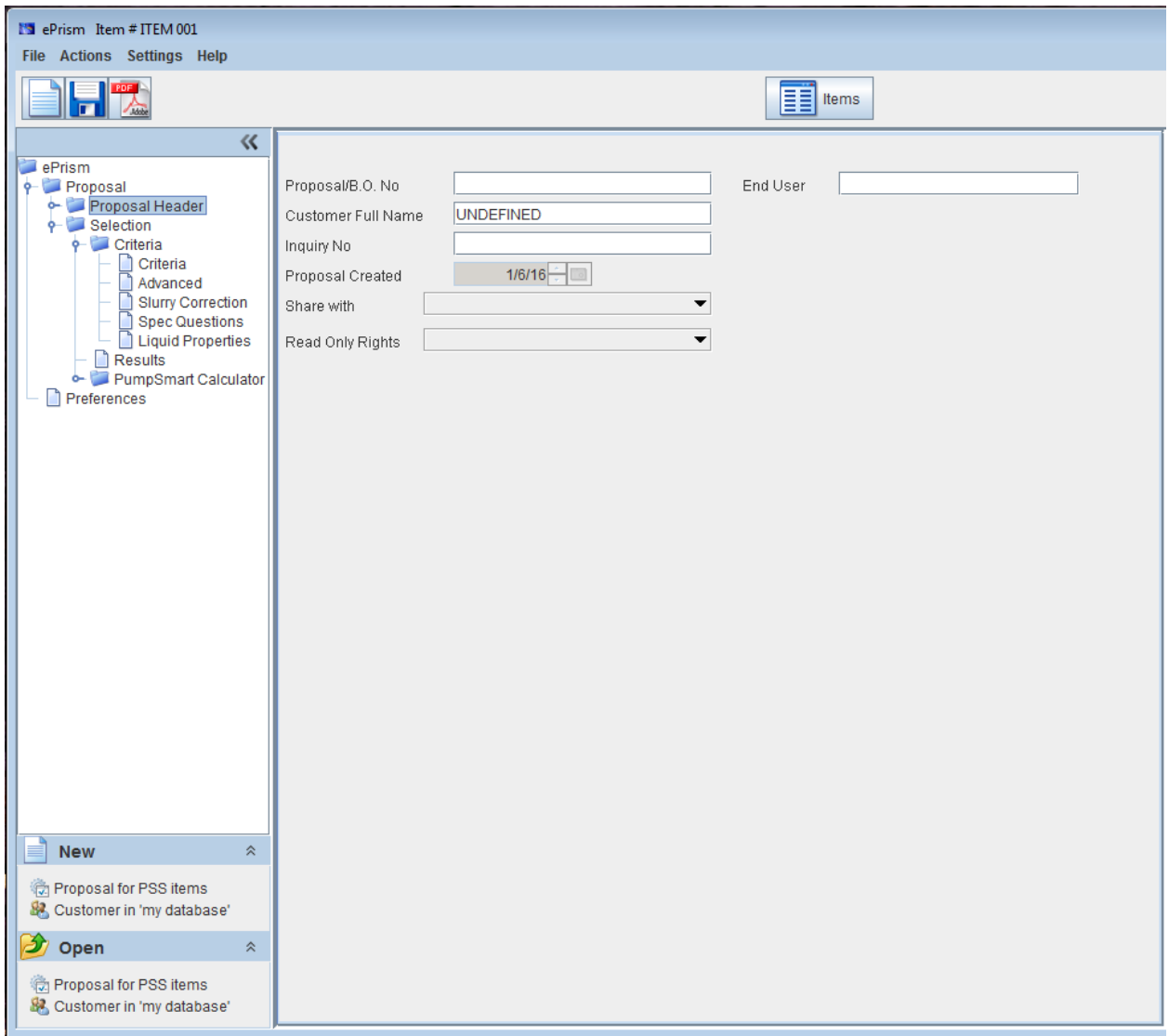

Enter the information that is appropriate for your application. Click on Selection to go back to the criteria screen

#### <span id="page-8-2"></span>▶ To obtain a Priced Pump Quotation

Contact your nearest Goulds Pumps sales office or representative. To request a priced quotation by e-mail, go to [http://www.gouldspumps.com,](http://www.gouldspumps.com/) click Contact Goulds Pumps, and fill in the request form

# <span id="page-9-0"></span>**Viewing Pump Search Results**

#### <span id="page-9-1"></span>**Results screen**

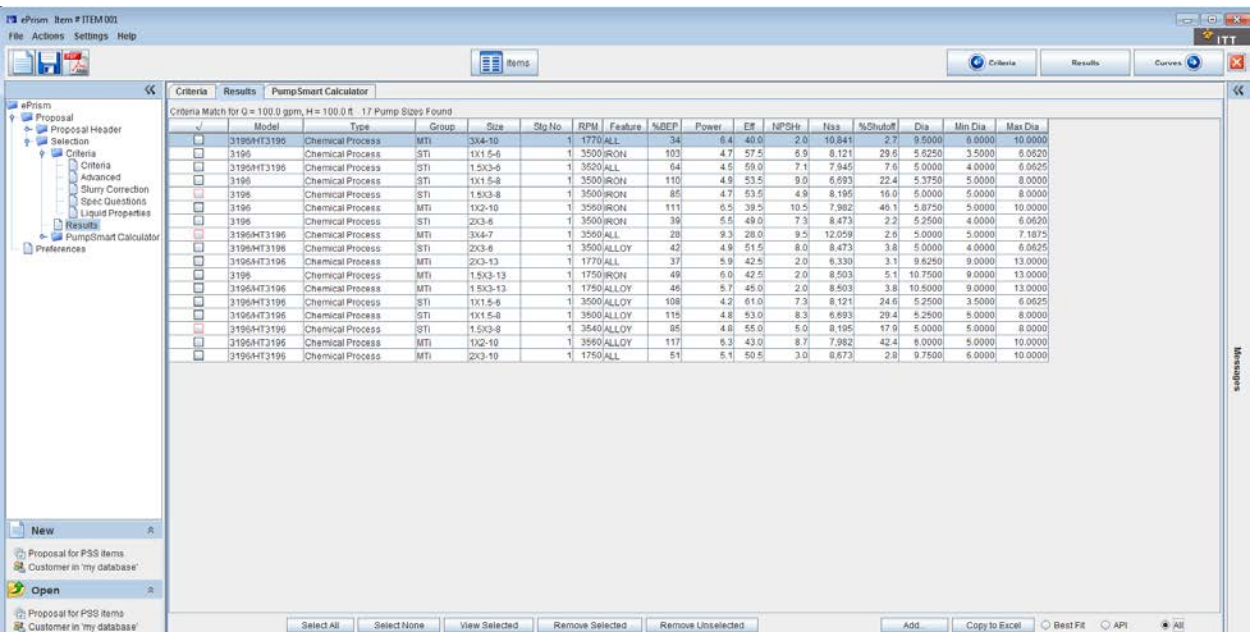

Tip It takes about five seconds to load each curve (five curves would take 25 seconds).

#### <span id="page-9-2"></span>▶ To view pumps for analysis, printing or side-by-side comparison

- 1. To select a pump on the selection list, click the check box to the left of the pump. Click again to clear your selection. Repeat for multiple pumps or click Select All to select all pumps on the list. Click Select None to clear.
- 2. Click View Selected. The Curves screen, CDS tab will appear and display each selected curve.
- 3. You can simply view one curve by double clicking on the selected curve
- <span id="page-9-3"></span> $\triangleright$  To sort the selection list
- **EXTE:** Click the column heading that you want to sort by. To reverse the sort order, click again.
- <span id="page-9-4"></span> $\triangleright$  To change the width of columns in the selection list
- Drag the **boundary** on the *right side* of the column heading until the column is the width you want.
- <span id="page-9-5"></span> $\triangleright$  To change the contents or order of the columns in the selection list.

 You can temporarily change the order of the columns by dragging and dropping the column to the appropriate location. To permanently change the column sequence, see [Setting Preferences.](#page-15-0)

#### <span id="page-10-0"></span> $\triangleright$  To remove pumps

**•** On the Selection screen, click Remove Unselected to remove all pumps that are not selected. Click Remove Selected to remove all selected pumps. Alternatively you can right click anywhere in the results table and use the filter options to reduce the number of selections.

#### <span id="page-10-1"></span> $\triangleright$  To manually add (select) pumps

- 1. On the Results screen, click Add... and in the Add Pump dialog box...
- 2. To Add by Model -- Click on a model in the Model list. Use the Cycles list box to choose  $60$ Hz or  $50$ Hz speeds. Select the desired size/speed from the list, then click Add.
- 3. To Add by Curve No. -- Enter the curve number in the Curve No box, then click Add.
- 4. Click Done when finished. Manually added pumps appear at the bottom of the selection list.

## <span id="page-10-2"></span>**File management**

PSS allows you save your selections either as individual services, each one under its own project/proposal name, or, in case of a project containing many services, all services can be saved under the same project/proposal name

#### <span id="page-10-3"></span> $\triangleright$  To save your pump selections

1. You can either click on the save  $\Box$  icon in the main tool bar or use the File - Save menu option. The selection will be saved under the current proposal file name. One proposal may contain multiple pump selections.

#### <span id="page-10-4"></span> $\triangleright$  To create new pump selections

1. You can create a New pump selection, within the same proposal, by pressing the

New  $\Box$  icon or using the File - New Item menu option. One proposal may contain multiple pump selections.

2. To create a New pump proposals select the File - New Proposal menu option or click on "New Proposal for PSS Item menu option

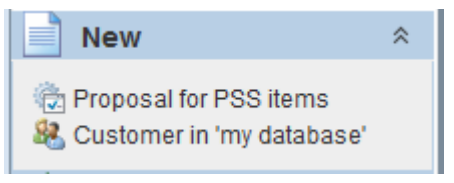

- <span id="page-11-0"></span> $\triangleright$  To retrieve your pump selections
- 1. Select the File Open Proposal option from the main menu. Alternatively you can click on the "Open Proposal for PSS items" menu option

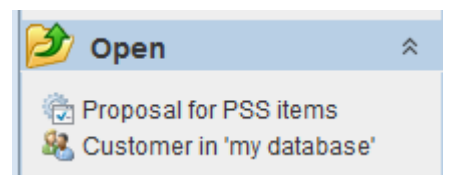

# <span id="page-11-1"></span>**Viewing and Printing Pump Performance Curves**

<span id="page-11-2"></span>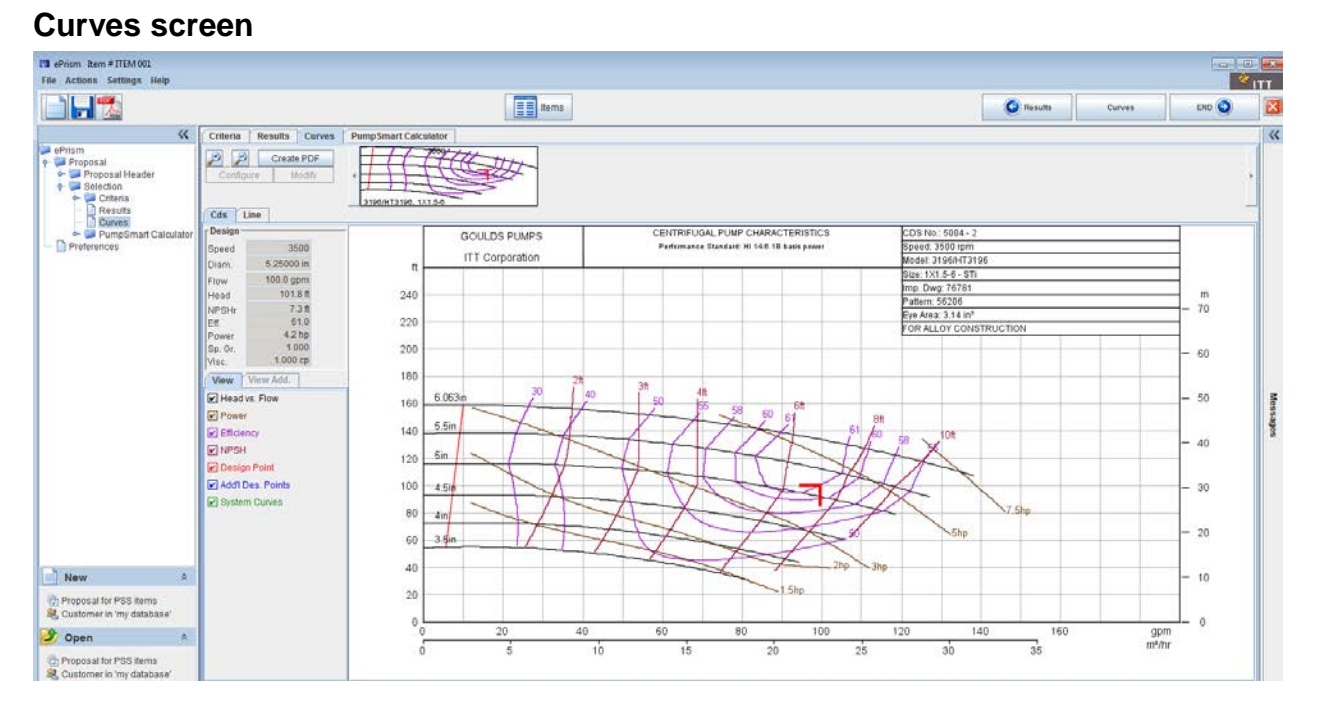

The Curves screen allows you to analyze, compare and print the selected performance curve(s). The Curves screen has four tabs:

**CDS** - Displays the primary and water equivalent performance curves.

- Line Displays the single-line and viscous performance curves. Use the Line tab to adjust pump speed and impeller diameters and to graph pumps individually, in series or in parallel.
- View Controls which curve elements (System Curves, etc.) are displayed. The View Add. Tab is activated in case the first stage size is different than the additional stage one and allows the user to view both curves.
- <span id="page-12-0"></span> $\triangleright$  To display the CDS and equivalent water performance curves
- 1. Click the CDS tab.
- 2. Click the pump curve thumbnail to display the performance curve in the main window.
- 3. To change the information plotted on the curve, use the check boxes in the View tab.

#### <span id="page-12-1"></span>**Additional Design Points**

- 1. Click on the Line Tab
- 2. Click the pump curve thumbnail to select the curve you wish to evaluate.
- 3. Click on "System curves/ Des.points"
- 4. Click on Add in the Additional Design Points section of the screen.
- 5. Double-click Flow Value, enter a flow value and press [Enter].
- 6. Double-click **Head Value**, enter a *head* value and press [Enter].
- 7. To edit or rename a Design Point, double-click on the value in the label field you wish to edit, type the new value, and press [Enter]. To remove a Design Point, select the Design Point, and click Remove.
- Tip Check the box "I want variable speed curves to go thru above point to have the program generate a set of variables speed curves that will go through the additional design point defined.

#### <span id="page-12-2"></span>System Resistance Curves

- 1. Below the System Resistance Curves list, click Add.
- 2. To edit or rename an existing System Resistance Curve, double-click the curves label, type the new value, and press [Enter].
- 3. Below the Flow / Head list, click Add. Double-click on Flow Value, enter a flow value and press [Enter]. Double-click on Head Value, enter a head value and press [Enter].

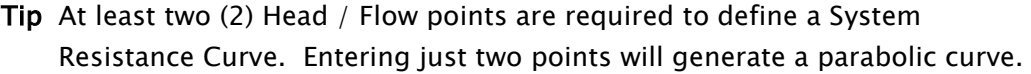

4. To remove an entire System Resistance Curve – In the System Resistance Curves list, select the curve and click Remove.

To remove a Head/Flow point - In the Flow / Head list, select the set of points and click Remove.

#### <span id="page-13-0"></span> $\triangleright$  To display viscosity corrections

- 1. Click the Line tab.
- 2. Click the pump curve thumbnail to display the actual viscous fluid performance curve in the main window. The viscosity correction factors are shown in the curves title block section. To calculate the water equivalent, divide the viscous value by its viscosity correction factor.
- 3. To change what is displayed on the curve, use the check boxes in the View tab.
- <span id="page-13-1"></span> $\triangleright$  To adjust pump speed, flow, head and impeller diameter
- 1. Click the Line tab.
- 2. Select the curve of the pump you wish to adjust by clicking its curve thumbnail.
- 3. Click the Speed, Diameter, Flow or Head fields and type the new value. Press [Tab] to see how pump performance is affected. You can also use the arrow buttons to increase/decrease the pump speed and/or impeller diameter to the next increment.
- Tip When using the arrow buttons, you don't need to press [Tab] after each change but you should *wait* for PSS to update the curve before making another change.

#### <span id="page-13-2"></span> $\triangleright$  To evaluate multiple pump operation

- 1. Click the Line tab.
- 2. Click the pump curve thumbnail to select the curve you wish to evaluate.
- 3. Click Multi, click Pumps and select Parallel or Series.
- 4. Enter the number of pumps in the Quantity field.
- 5. Click Update to view the resulting performance curve.
- <span id="page-13-3"></span> $\triangleright$  To evaluate multiple pump speeds
- 1. Click the Line tab.
- 2. Click the pump curve thumbnail to select the curve you wish to evaluate
- 3. Click View variable speed curves. A set of 3 speeds will be added by default in 300 RPM steps
- 4. To add a new speed, click Add, double-click the Speed field, type a new speed value, and press [Enter]. Repeat to add additional speeds or edit existing speeds.
- 5. When finished, click Draw to view the multi-speed curve.
- 6. To delete a speed, select the speed and click Remove.
- <span id="page-14-0"></span> $\triangleright$  To print performance curves
- 1. Click the pump curve thumbnail to select the curve you wish to print
- 2. Click on Create PDF button and select one or more forms from the available print forms.
- 3. Once the Pump performance curve(s) are shown in Acrobat Reader you can you use the Print feature to create a hard copy of the curve(s).

# <span id="page-15-0"></span>**Setting Preferences**

#### <span id="page-15-1"></span>**Preferences screen**

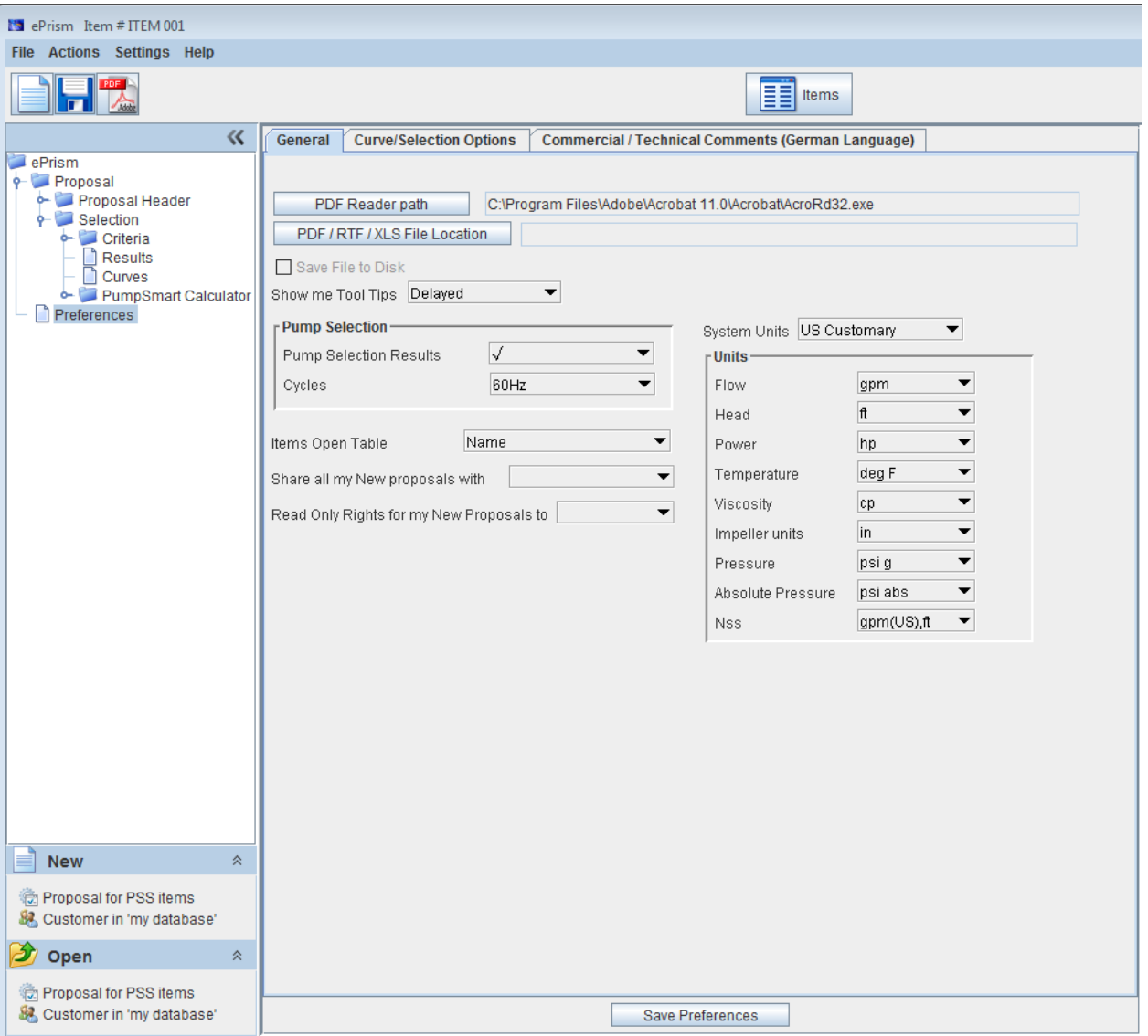

The Preferences screen allows you to customize the Pump Selection System (PSS). You can change units-of-measure and customize the contents and layout of the selection list.

#### <span id="page-15-2"></span>▶ Use Browser to view PDF file

- 1. This box should be checked only if the operating system is not MS Windows
- 2. Acrobat Reader Path. The Adobe Acrobat Reader is required in order to create a printable version of the pump performance curve.
- <span id="page-15-3"></span> $\blacktriangleright$  To change the default units of measure
- 1. To change the units of measure for all fields, click the System Units: box and choose the desired unit-of-measure (US Customery, Metric).
- 2. To change the unit of measure for an individual field, click the Units box to the field's right (Capacity).
- <span id="page-16-0"></span> $\triangleright$  To change the default cycles
- 1. This setting control the default setting for cycles when a new selection is created
- <span id="page-16-1"></span>▶ To change the contents and display order of items in the Selection List
- 1. Click on the Results Table drop down
- 2. Select the columns you would like to see.
- 3. Change to order the columns are shown using the up / down arrows

#### <span id="page-16-2"></span> $\triangleright$  To save your preferences

- 1. Click Save Preferences to save your preference settings. Saved settings are automatically loaded each time you run PSS.
- 2. Click ok to temporarily (just for the current session) accept the changes made.

#### Pump Selection Chart

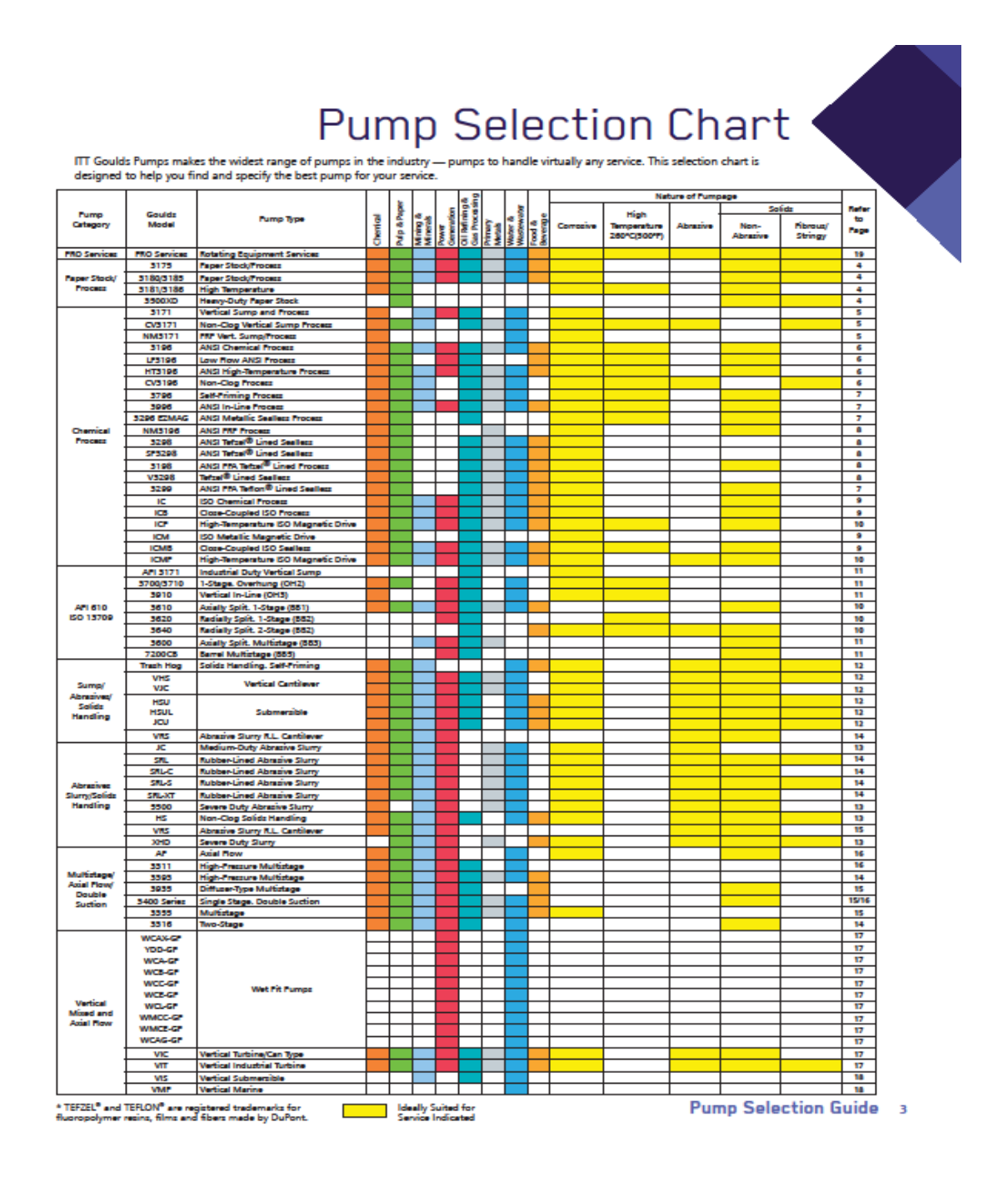

Figure 1. Pump Selection Chart

Please check our website [\(http://www.gouldspumps.com\)](http://www.gouldspumps.com/) for the latest copy of the Pump Selection Chart.